# **Зенит-ЛКЭ**

**Руководство пользователя.**

# **Оглавление**

- [1. Вход пользователя в Зенит-ЛКЭ](#page-2-0)
	- [1.1. Вход в систему по логину и паролю](#page-2-1)
	- [1.2. Вход в систему через Госуслуги](#page-3-0)
- [2. Описание пользовательского интерфейса](#page-4-0)
	- [2.1. Уведомления](#page-5-0)
	- [2.2. Анкета у регистратора](#page-7-0)
	- [2.3. Ценные бумаги](#page-7-1)
	- [2.4. Корпоративные действия](#page-8-0)
	- [2.5. Документооборот](#page-9-0)
		- $\blacksquare$  [2.5.1. Создание запроса отчета](#page-10-0)
		- [2.5.2. Создание сообщения свободного формата](#page-12-0)
		- $2.5.3.$  Отзыв документа
	- [2.6. Профиль кабинета](#page-14-0)

# <span id="page-2-0"></span>**1. Вход пользователя в Зенит-ЛКЭ**

Регистратор создает учетную запись уполномоченного лица в системе, выдает пользователю логин. Пароль пользователь устанавливает самостоятельно по ссылке, сгенерированной системой. После первого входа в систему по логину/ паролю уполномоченный представитель может использовать для входа в систему как логин/пароль, так и использовать идентификацию через ЕСИА (Госуслуги), если регистратор выполнил интеграцию Зенит-ЛКЭ с системой ЕСИА.

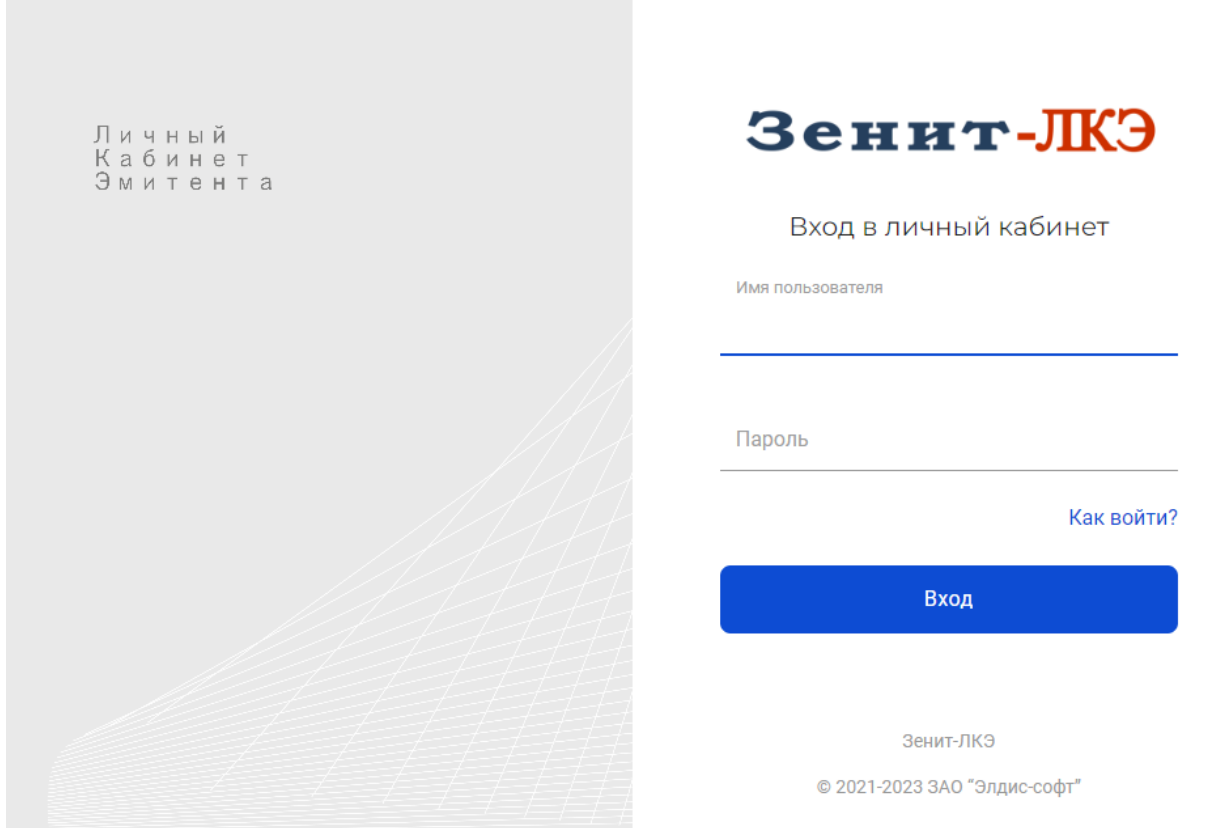

#### <span id="page-2-1"></span>**1.1. Вход в систему по логину и паролю**

Доступ уполномоченных лиц эмитента к личному кабинету эмитента предоставляется через обращение к регистратору. Перечень уполномоченных лиц эмитента изменяется регистратором по распоряжению эмитента.

Для предоставления доступа уполномоченному лицу необходимо предоставить регистратору следующие идентификационные данные:

- $OMO$
- серия и номер паспорта РФ для резидента, тип документа, серию и номер для нерезидента,
- ИНН (не обязательно),
- СНИЛС (не обязательно),
- адрес электронной почты,
- номер мобильного телефона.

Регистратор вводит эти данные в систему и предоставляет пользователю логин.

Система автоматически направляет на указанный адрес электронной почты письмо с ссылкой для установки пароля. Пользователь сам устанавливает пароль к своей учетной записи. Таким образом исключается возможность раскрытия информации о пароле пользователя третьим лицам со стороны сотрудников регистратора.

Далее пользователь ЛКЭ сможет использовать назначенный регистратором логин и установленный пароль для входа в систему.

#### <span id="page-3-0"></span>**1.2. Вход в систему через Госуслуги**

Если регистратор предоставляет возможность идентификации пользователей личных кабинетов через портал Госуслуги, то пользователь, имеющий подтвержденную учетную запись портала Госуслуги, может использовать эти данные для идентификации в системе.

Для пользователей ЛКЭ перед первым входом необходимо получить у регистратора логин и установить пароль, и лишь после этого можно будет связать подтвержденный аккаунт Госуслуг с учетной записью, выданной регистратором.

После первого входа в систему через Госуслуги система автоматически свяжет существующую учетную запись, сверив идентификационные данные, полученные из ЕСИА, с теми, что введены в системе.

**Внимание!** Если пользователь при попытке авторизации через Госуслуги получает сообщение "Непредвиденная ошибка при проверке подлинности поставщика учетных записей", то вероятнее всего учетная запись пользователя на Госуслугах не подтверждена. Пользователю необходимо подтвердить учетную запись на Госуслугах и после этого повторить попытку входа.

# <span id="page-4-0"></span>**2. Описание пользовательского интерфейса**

После входа в систему пользователь попадает в личный кабинет эмитента. В случае, если пользователь является уполномоченным представителем нескольких эмитентов, то для начала работы необходимо выбрать эмитента из списка доступных пользователю эмитентов.

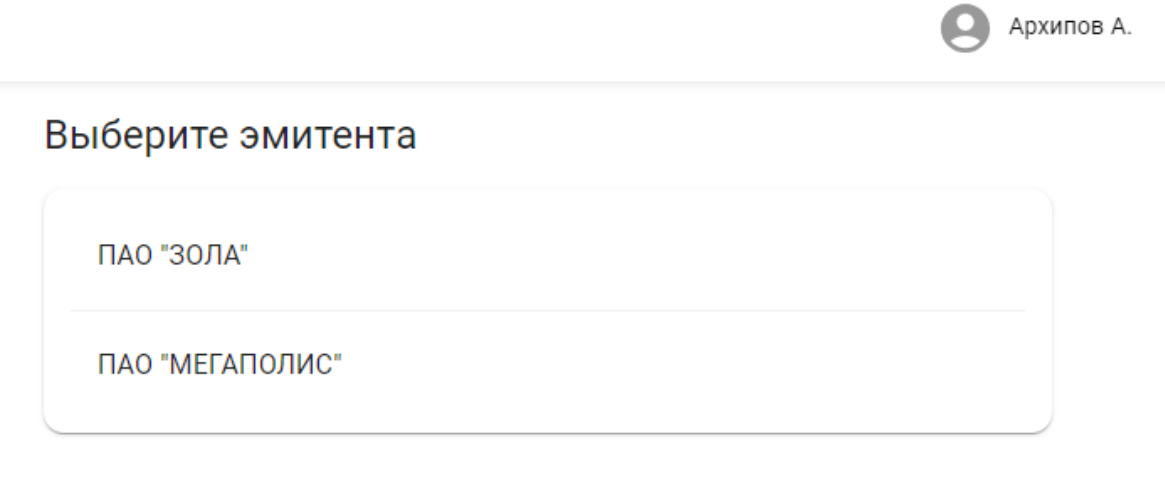

Контакты и обратная связь Ike@reg.ru +7 (999) 999-99-99 +7 (888) 888-88-88 доп. 8888

Если пользователю доступен только один эмитент, то он выбирается автоматически без участия пользователя.

На главной станице расположены элементы переключения разделов личного кабинета, список последних уведомлений и меню пользователя.

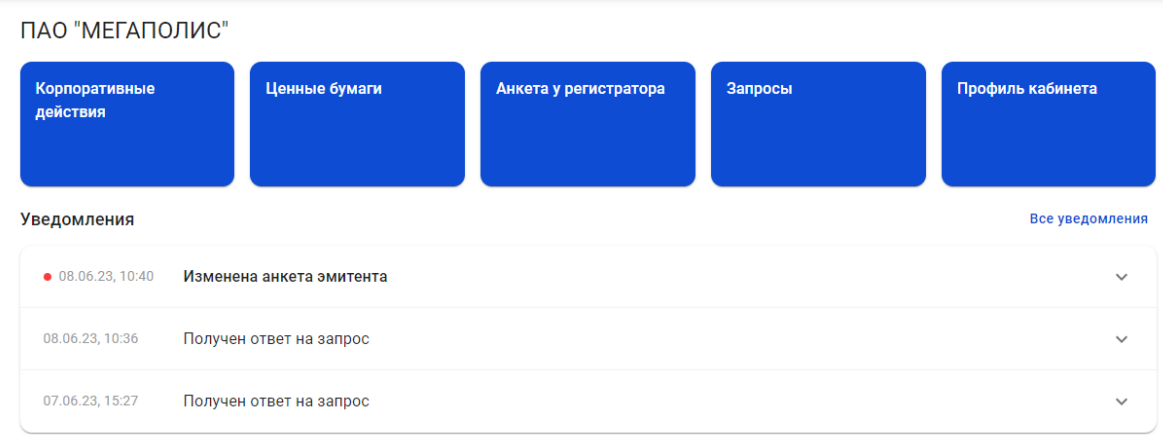

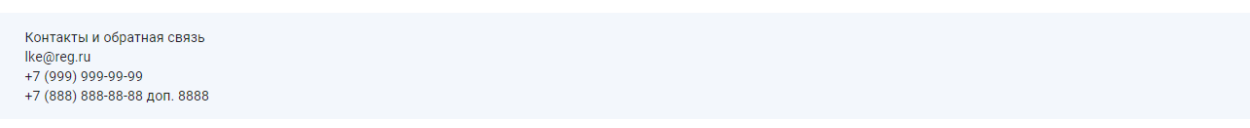

В личном кабинете доступны следующие разделы:

- корпоративные действия,
- ценные бумаги,
- анкета у регистратора,
- документооборот,
- уведомления.

При необходимости сменить эмитента выберите действие "Сменить эмитента" в меню пользователя:

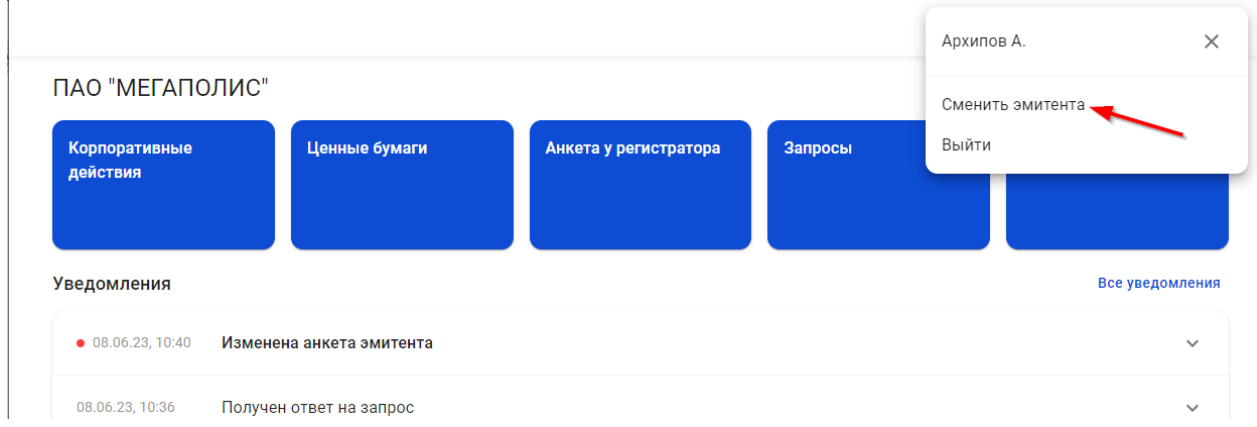

Также в меню пользователя расположен пункт выхода из программы.

## <span id="page-5-0"></span>**2.1. Уведомления**

В личном кабинете эмитента отображаются следующие уведомления:

об изменении анкеты эмитента;

- об изменении данных о ценных бумагах и состоянии эмиссионного, лицевого/ казначейского счетов эмитента;
- о создании или изменении корпоративного действия;
- о получении ответа на запрос.

На главной странице отображены 3 последних уведомления. Для просмотра всех уведомлений воспользуйтесь переходом в раздел "Уведомления" по ссылке "Все уведомления" в правой верхней части списка уведомлений.

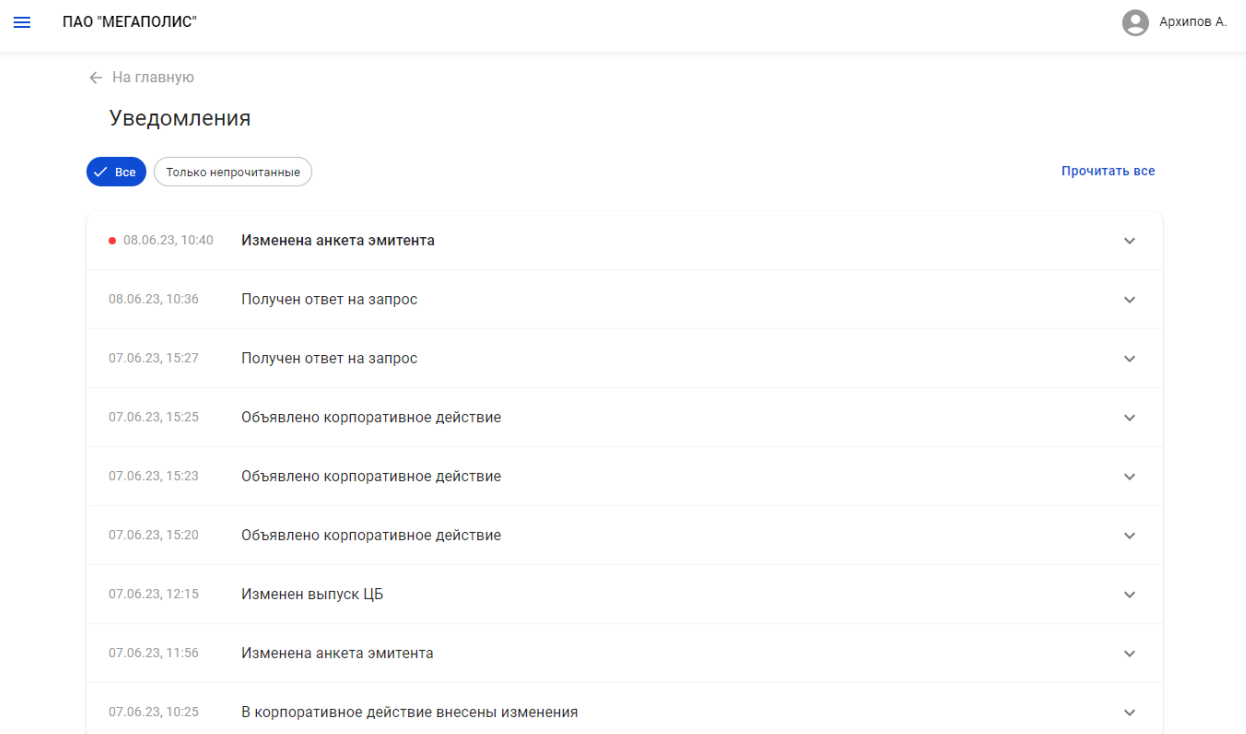

Непрочитанные уведомления выделены в списке жирным шрифтом. При первом нажатии на уведомление оно помечается прочитанным.

В верхней части списка слева расположен фильтр режима отображения уведомлений - показывать все уведомления или только непрочитанные. По умолчанию показываются все уведомления.

Используя элемент "Прочитать все", расположенный в правой верхней части списка уведомлений можно отметить все сообщения прочитанными.

Для просмотра подробной информации из уведомления необходимо нажать на него. Для удобства перехода в подробной информации размещена ссылка на раздел, к которому относится уведомление.

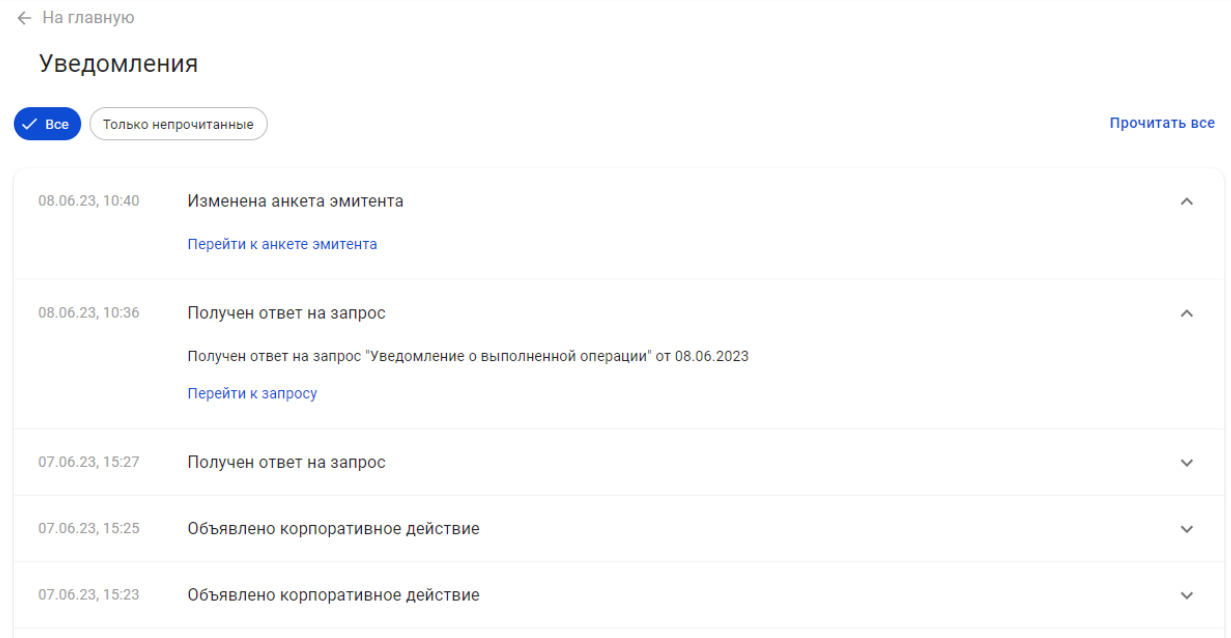

## <span id="page-7-0"></span>**2.2. Анкета у регистратора**

Актуальные данные об анкете эмитента у регистратора находятся в соответствующем разделе. Помимо основных данных анкеты в ней также доступны данные о должностных и доверенных лицах, а также бенефициарах и выгодоприобретателях.

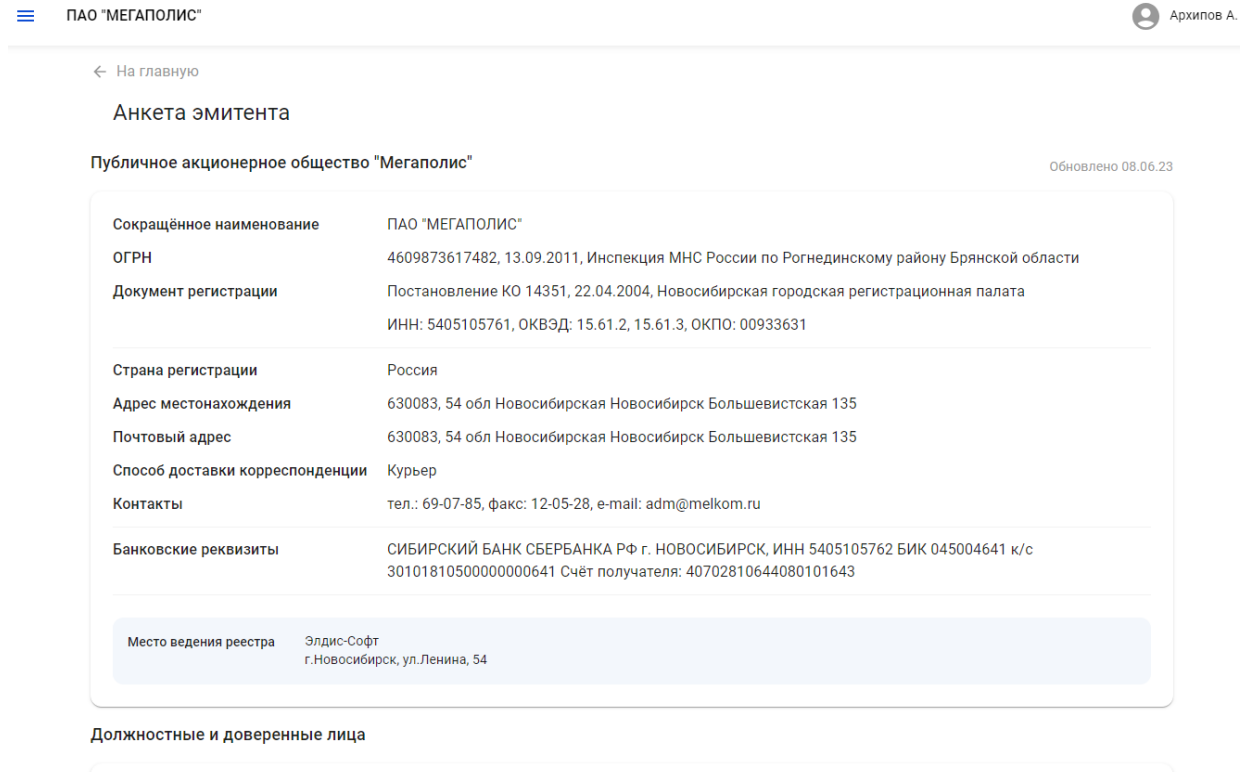

## <span id="page-7-1"></span>**2.3. Ценные бумаги**

Архипов Алексей Дмитриевич генеральный директор

В разделе "Ценные бумаги" находится список всех ценных бумаг эмитента, действующих и недействующих, с указанием количества размещенных, неразмещенных ЦБ, а также ЦБ на лицевом/казначейском счете эмитента.

При нажатии на ценную бумагу в списке отображаются подробные данные о ценной бумаге и ее статус.

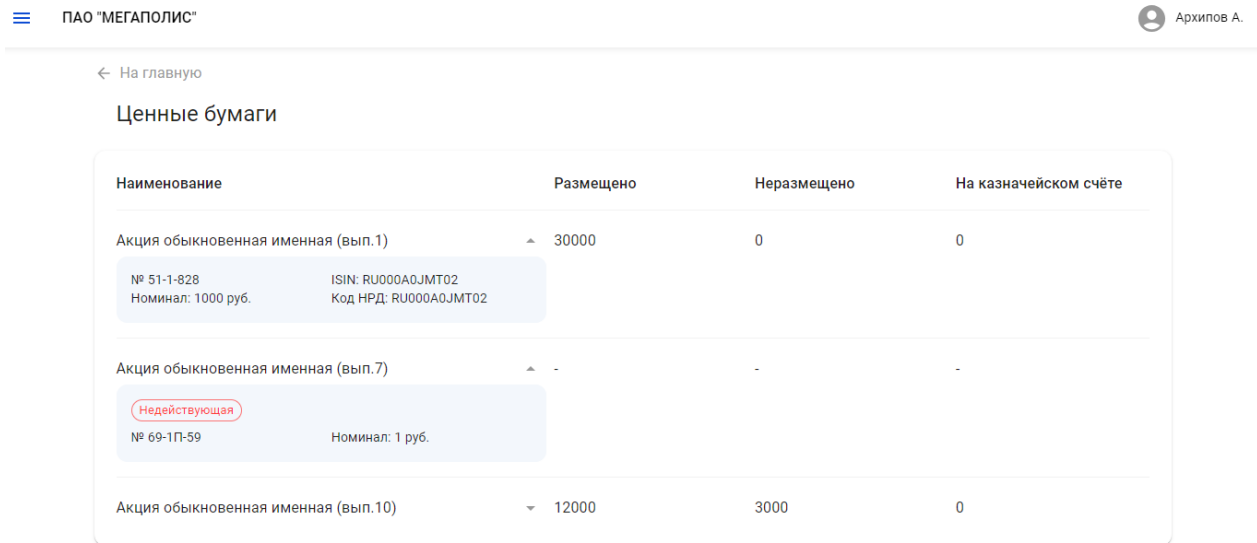

### <span id="page-8-0"></span>**2.4. Корпоративные действия**

В разделе "Корпоративные действия" находится список всех корпоративных действий эмитента, проводимых в системе ведения реестров. При нажатии на корпоративное действие в списке показываются подробности корпоративного действия.

Для корпоративных действий собрания акционеров, проводимых в системе Зенит-ЛКИ/ЛКЭ, после поступления в Зенит-ЛКИ/ЛКЭ сообщений СА012/СА014 можно ознакомиться с материалами собраний и повесткой дня.

 $\equiv$  ПАО "МЕГАПОЛИС"

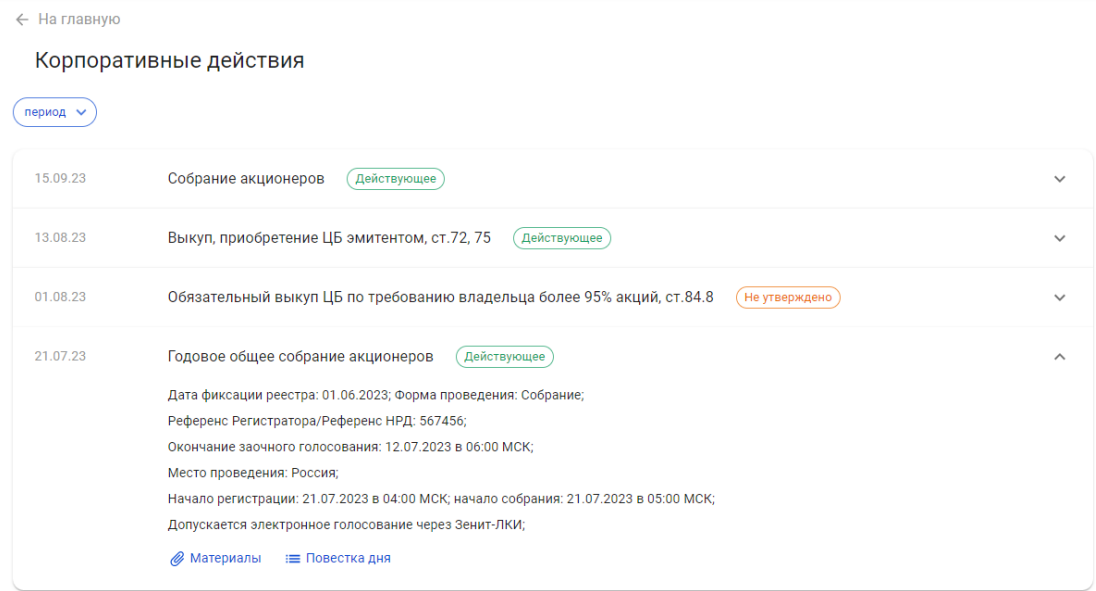

## <span id="page-9-0"></span>**2.5. Документооборот**

В разделе "Документооборот" можно увидеть список исходящих документов, отправленных регистратору из личного кабинета эмитента, а также входящие документы от регистратора.

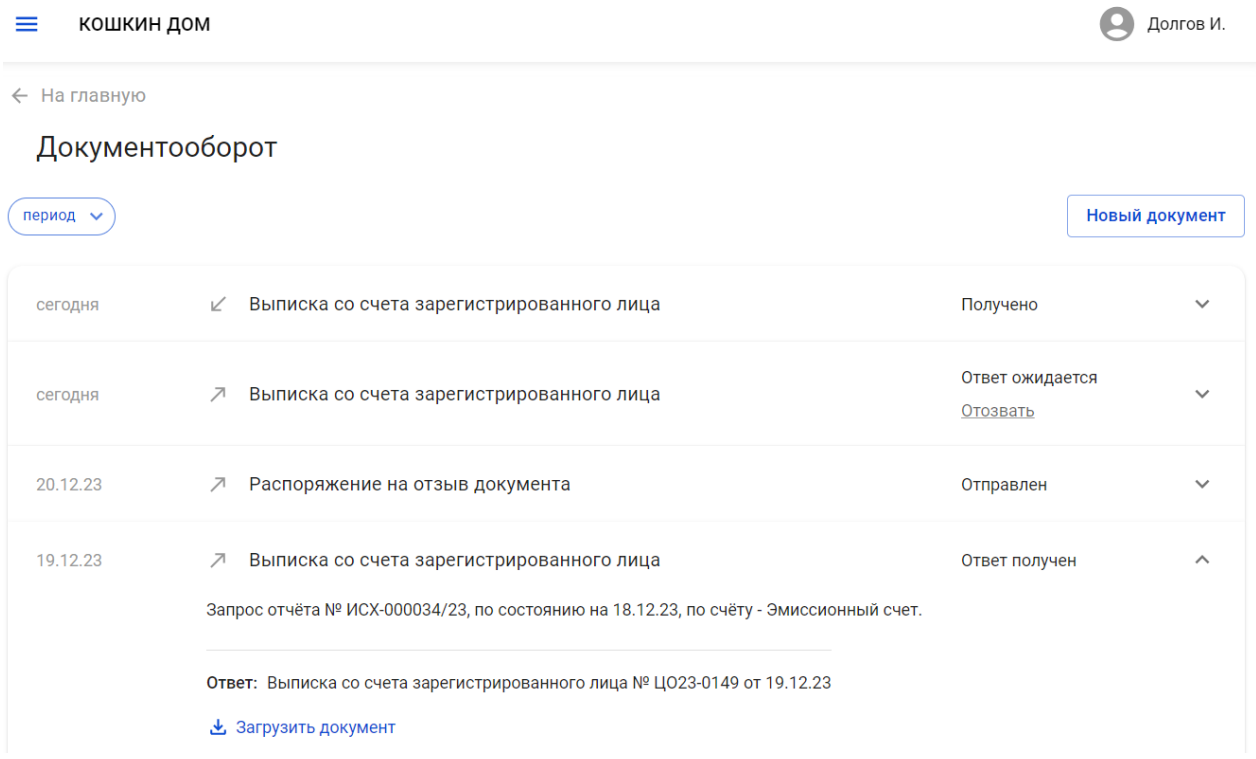

Подробности о документе можно посмотреть, нажав на него в строчке списка. В подробной информации помимо регистрационных данных можно увидеть статус документа, а также список входящих документов, ссылающихся на выбранный исходящий.

Список документов можно отфильтровать по периоду создания, для этого нажмите на фильтр "Период" в верхней части списка запросов,укажите даты начала и конца периода и нажмите кнопку "Применить".

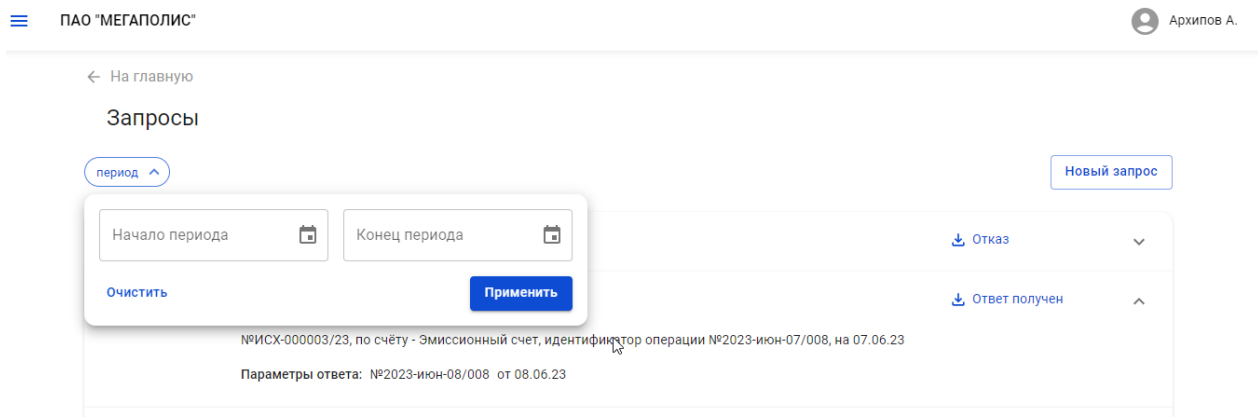

#### <span id="page-10-0"></span>**2.5.1. Создание запроса отчета**

Для создания запроса отчета выполните действие "Новый документ" в разделе "Документооборот". Во вкладке "Запрос отчета" выберите из списка разрешенных регистратором типов запросов нужный тип и заполните требуемые параметры запроса. Нажмите кнопку "Отправить". Если регистратор включил SMSподтверждение отправки запросов, то запрос будет отправлен после ввода корректного кода подтверждения, иначе - сразу после нажатия кнопки "Отправить".

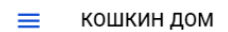

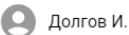

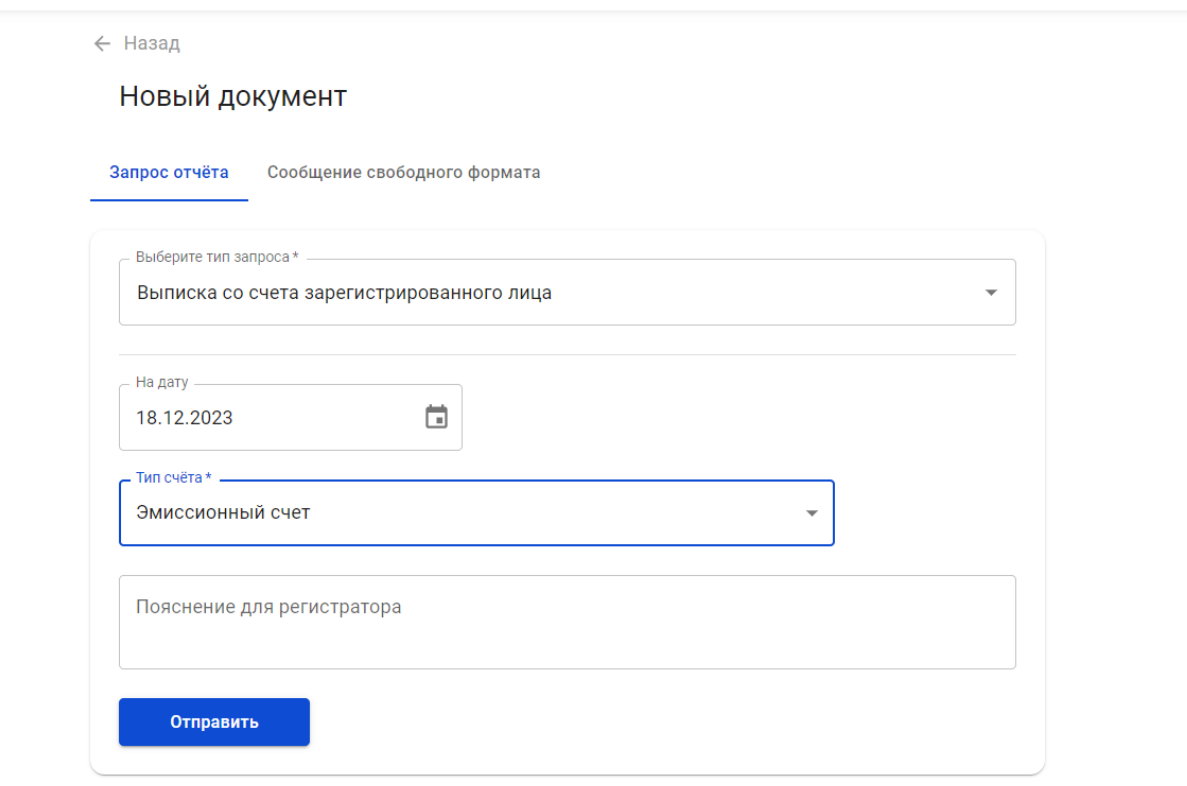

Новый запрос появится в списке документов.

После того, как регистратор пришлет ответ на запрос, он будет добавлен к запросу. Ответ на запрос, а также его электронную подпись (при наличии) можно загрузить. Для этого нажмите на строчку с отчетом в списке документов и загрузите ответ или подпись к нему.

← На главную

#### Документооборот

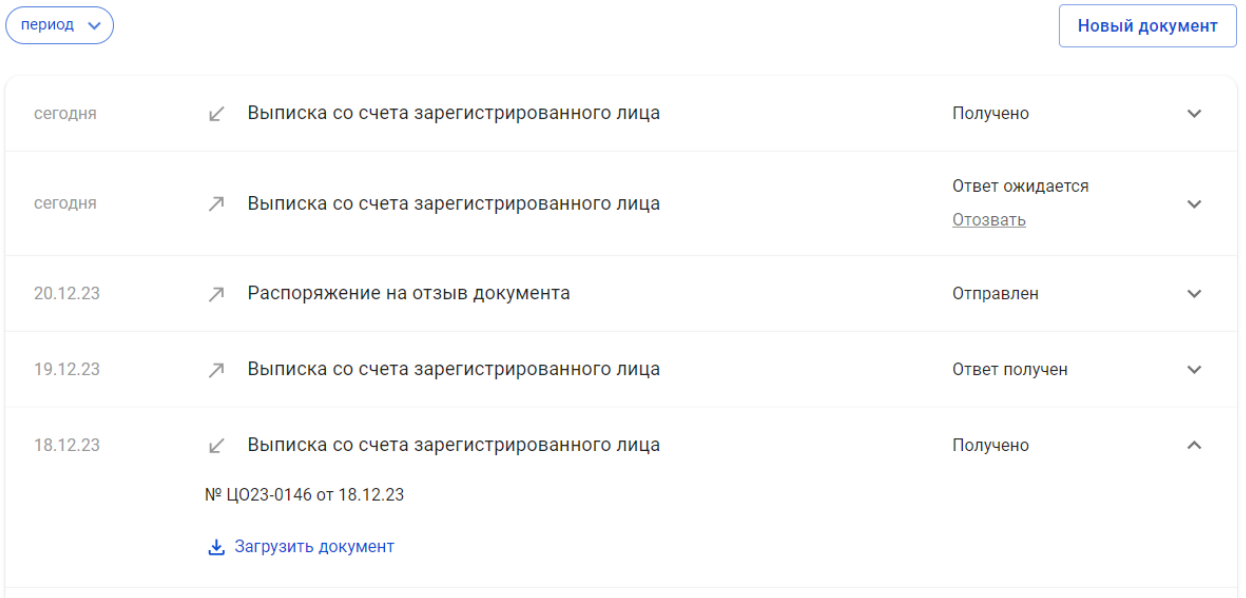

#### <span id="page-12-0"></span>**2.5.2. Создание сообщения свободного формата**

Для создания сообщения свободного формата выполните действие "Новый документ" в разделе "Документооборот". Во вкладке "Сообщение свободного формата" введите наименование документа, его текст. При необходимости прикрепите необходимый файл или архив с файлами. Нажмите кнопку "Отправить". Если регистратор включил SMS-подтверждение отправки документов, то сообщение будет отправлено после ввода корректного кода подтверждения, иначе - сразу после нажатия кнопки "Отправить".

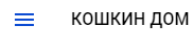

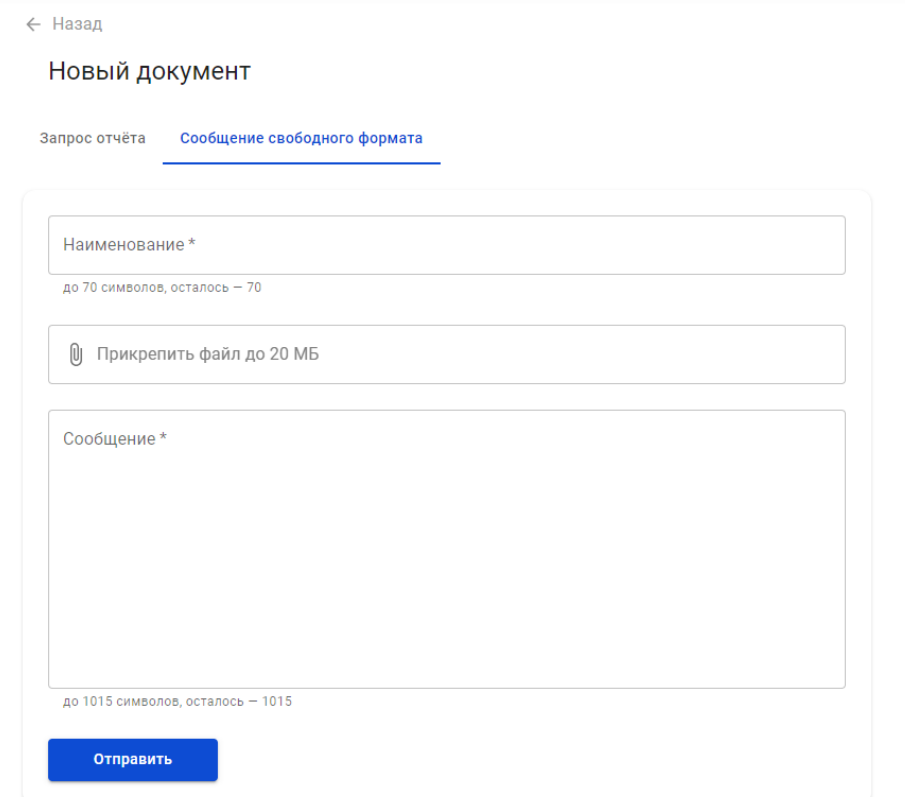

Новый документ появится в списке документов.

#### <span id="page-13-0"></span>**2.5.3. Отзыв документа**

При необходимости можно отозвать любой необработанный документ, который был ранее послан регистратору через Зенит-ЛКЭ. Для этого найдите нужный документ в списке документов и нажмите "Отозвать" в строчке с этим списком.

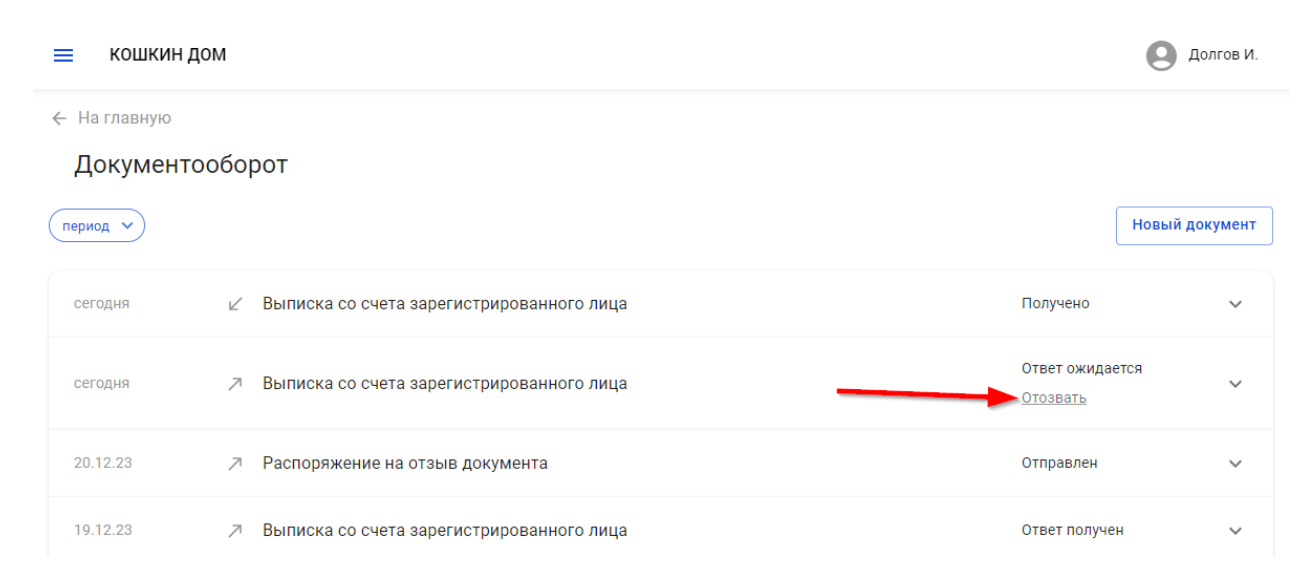

В появившемся окне введите причину отзыва документа и нажмите кнопку "Отправить". Если регистратор включил SMS-подтверждение отправки документов,

то распоряжение на отзыв будет отправлено после ввода корректного кода подтверждения, иначе - сразу после нажатия кнопки "Отправить".

В списке документов появится новый документ - распоряжение на отзыв. Статус отзываемого документа также будет обновлен.

#### <span id="page-14-0"></span>**2.6. Профиль кабинета**

В системе Зенит-ЛКЭ есть две роли представителей эмитента - *администратор* и *пользователь*.

Пользователь может работать в личном кабинете как представитель эмитента, но не имеет доступа к списку представителей эмитента. Администратор также может работать как представитель эмитента, но кроме этого у него есть доступ к режиму "Профиль кабинета".

В этом режиме администратор видит список всех представителей эмитента, имеющих доступ к личному кабинету эмитента в системе Зенит-ЛКЭ, а также может изменять этот список - добавлять новых представителей или исключать пользователей из списка представителей эмитента.

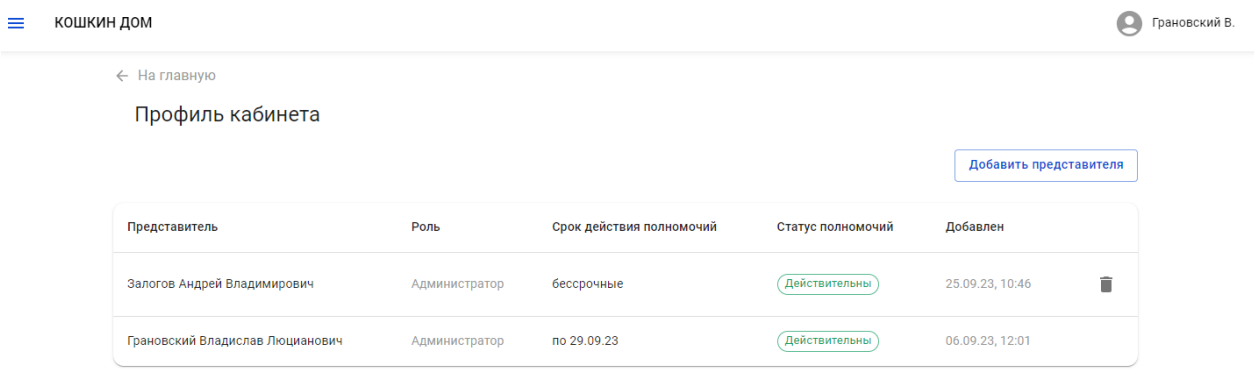

При добавлении представителя необходимо ввести данные представителя - его ФИО и данные паспорта, а также срок действия полномочий. При этом для того, чтобы пользователю были добавлены полномочия, необходимо, чтобы в системе личных кабинетов Зенит-ЛКИ/ЛКЭ уже была зарегистрирована учетная запись с указанными ФИО и данными документа.

При наличии учетной записи пользователя в системе личных кабинетов, пользователь с найденной по ФИО и паспортным данным учетной записью будет назначен представителем эмитента с ролью "Пользователь" и указанным сроком действия полномочий.

При отсутствии в системе личных кабинетов Зенит-ЛКИ/ЛКЭ учетной записи пользователя с указанными данными обратитесь к регистратору.

Для добавления представителя с ролью "Администратор" необходимо обратиться к регистратору.